# Oncomine<sup>™</sup> Pan-Cancer Cell-Free Assay

For Research Use Only. Not for use in diagnostic procedures.

Catalog Numbers A37664

Publication Number MAN0017064

Revision C

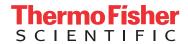

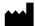

The information in this guide is subject to change without notice.

DISCLAIMER: TO THE EXTENT ALLOWED BY LAW, THERMO FISHER SCIENTIFIC INC. AND/OR ITS AFFILIATE(S) WILL NOT BE LIABLE FOR SPECIAL, INCIDENTAL, INDIRECT, PUNITIVE, MULTIPLE, OR CONSEQUENTIAL DAMAGES IN CONNECTION WITH OR ARISING FROM THIS DOCUMENT, INCLUDING YOUR USE OF IT.

#### Revision history: Pub. No. MAN0017064

| Revision | Date            | Description                                                                                                    |
|----------|-----------------|----------------------------------------------------------------------------------------------------|
| Rev C    | 14 May 2018     | Added a note about reducing airflow in the PCR hood to prevent<br>ethanol evaporation during bead clean-up when performing target<br>amplicon and barcoded library purification procedures.                                 |
|          |                 | Updated information on library concentration to use for templating for each type of chip configuration.                                                                                                    |
|          |                 | Updated the names for Target Regions and Hotspot Regions files.                                                                                                    |
|          |                 | Added the new Review Sequencing Results chapter.                                                                                                    |
|          |                 | <ul> <li>Added the new (Optional) Assess library quality with the Agilent         <sup>™</sup>         2100 Bioanalyzer</li></ul>                                                                                           |
|          |                 | <ul> <li>Updated the list of recommended materials and equipment to<br/>include Agilent<sup>™</sup> High Sensitivity DNA Kit and Agilent<sup>™</sup> 2100<br/>Bioanalyzer<sup>™</sup>.</li> </ul>                           |
|          |                 | Added a troubleshooting action for reducing the amount of byproduct following library size selection.                                                                                                    |
|          |                 | Added and example profile for cfTNA contaminated with gDNA in troubleshooting observation of lower than expected CNV fold change for CCND1 and FGFR3.                                                                       |
|          |                 | <ul> <li>Added example Agilent<sup>™</sup> 2100 Bioanalyzer<sup>™</sup> profiles to illustrate the<br/>high byproduct peak troubleshooting observation.</li> </ul>                                                          |
|          |                 | Added an example Read Length profile for troubleshooting observation of normal yield (1000–5000 pM) but high byproduct peak.                                                                                                |
|          |                 | Updated the QC threshold for <i>De novo</i> variant calling in TP53 and SNV/Indel.                                                                                                    |
|          |                 | <ul> <li>Updated a screen shot to show Oncomine<sup>™</sup> Pan-Cancer Cell-Free<br/>Assay specific Analyses results in Ion Reporter<sup>™</sup> Software.</li> </ul>                                                       |
| Rev B    | 26 January 2018 | Removed incompatible recommended equipment and edited to correct volumes.                                                                                                    |
| Rev A    | 16 January 2018 | User guide for the Oncomine <sup>™</sup> Pan-Cancer Cell-Free Assay. Provides instruction for library preparation, templating, sequencing, and data analysis of Oncomine <sup>™</sup> Pan-Cancer Cell-Free Assay libraries. |

Important Licensing Information: This product may be covered by one or more Limited Use Label Licenses. By use of this product, you accept the terms and conditions of all applicable Limited Use Label Licenses.

**TRADEMARKS**: All trademarks are the property of Thermo Fisher Scientific and its subsidiaries unless otherwise specified. Agencourt and Ampure are trademarks of Beckman Coulter, Inc. Agilent and Bioanalyzer are trademarks of Agilent Technologies, Inc. Eppendorf and LoBind are trademarks of Eppendorf AG. TaqMan is a registered trademark of Roche Molecular Systems, Inc., used under permission and license.

 $\hbox{@2018\,Thermo}$  Fisher Scientific Inc. All rights reserved.

### **Contents**

| CHAPTER 1 Product information                                       | 5    |
|---------------------------------------------------------------------|------|
| Product description                                                 | 5    |
| Contents and storage                                                | 6    |
| Oncomine $^{^{\mathrm{IM}}}$ Pan-Cancer Cell-Free Assay $\dots$     | 6    |
| Required materials not provided                                     | 7    |
| Recommended materials and equipment (optional)                      | 8    |
| CHAPTER 2 Procedural guidelines                                     | 9    |
| <b>CHAPTER 3</b> Oncomine <sup>™</sup> Pan-Cancer Cell-Free Assay   |      |
| library preparation                                                 | 10   |
| Workflow                                                            | 10   |
| Prepare 80% ethanol                                                 | 11   |
| Reverse transcribe cell-free total nucleic acid                     | 11   |
| Amplify targets                                                     | 12   |
| Purify the target amplicons                                         | 13   |
| Amplify the target amplicons with barcode adapted primers           | 15   |
| Purify the barcoded library                                         |      |
| Size select the barcoded library                                    | 17   |
| (Optional) Assess library quality with the Agilent 2100 Bioanalyzer | 18   |
| Quantify the library by qPCR                                        |      |
| Dilute the library                                                  |      |
| Combine libraries                                                   |      |
| Guidelines for templating and sequencing                            |      |
| CHAPTER 4 Create an assay-specific Planned Run                      | . 23 |
| About planned runs                                                  | 23   |
| Create a custom Planned Run template                                | 24   |
| Create a Planned Run                                                | 28   |

|   | CHAPTER 5                            | Review Sequencing Results                                                                          | 29           |
|---|--------------------------------------|----------------------------------------------------------------------------------------------------|--------------|
|   | •                                    | d readst metrics                                                                                   |              |
|   | CHAPTER 6                            | Ion Reporter <sup>™</sup> Variant Analysis                                                         | . 31         |
|   | Visualize identifi                   | ws in Ion Reporter <sup>™</sup> Softwareed variantsn interpretation guidance                       | . 31         |
|   | APPENDIX A                           | Troubleshooting                                                                                    | 35           |
| ı | APPENDIX B                           | Supplemental procedures                                                                            | . 38         |
|   |                                      | porter $^{^{	ext{	iny D}}}$ Uploader plugin on your Torrent Server $\dots$ stall BED files $\dots$ |              |
|   | APPENDIX C                           | View and manage extended analysis results                                                          | 41           |
|   | Export resu<br>Oncomine <sup>™</sup> | sults for a single sample  Its annotations an analysis                                             | . 44<br>. 45 |
|   | APPENDIX D                           | Detailed analysis metrics                                                                          | . 48         |
|   | Quality control (0                   | QC) thresholds                                                                                     | . 50         |
|   | APPENDIX E                           | Safety                                                                                             | . 51         |
|   | •                                    | I safety                                                                                           |              |
|   | Documentati                          | on and support                                                                                     | . 54         |
|   | Customer and te                      | on from the Help system                                                                            | . 54         |

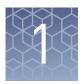

#### **Product information**

#### **Product description**

**IMPORTANT!** Store all consumables as recommended and in an upright position.

The Oncomine™ Pan-Cancer Cell-Free Assay (Cat. No. A37664) contains sufficient reagents for preparing 8 libraries from research samples. The kit is intended to be used with the Tag Sequencing BC Set 1–24 (Cat. No. A31830) and Tag Sequencing BC Set 25–48 (Cat. No. A31847) to generate barcoded libraries for multiplexed templating and sequencing.

**IMPORTANT!** This library preparation method is not compatible with other Ion barcode kits.

We recommend sequencing the libraries on an Ion GeneStudio<sup>m</sup> S5 Series Sequencer. To identify variants at 0.1% frequency with maximum sensitivity and specificity in cell-free total nucleic acid (cfNA) or cell-free DNA (cfDNA) samples, multiplex up to:

| Sequencing chip           | Number of multiplexed libraries |
|---------------------------|---------------------------------|
| Ion 530 <sup>™</sup> Chip | 1                               |
| Ion 540 <sup>™</sup> Chip | 4                               |
| Ion 550 <sup>™</sup> Chip | 8                               |

**Note:** In this user guide, Ion GeneStudio<sup>™</sup> S5 Series Sequencer refers generically to the three Ion GeneStudio<sup>™</sup> S5 Sequencers or Systems (Ion GeneStudio<sup>™</sup> S5 (Cat. No. A38194), Ion GeneStudio<sup>™</sup> S5 Plus (Cat. No. A38195), and Ion GeneStudio<sup>™</sup> S5 Prime (Cat. No. A38196)), unless otherwise specified.

The Ion S5<sup>™</sup> Sequencer and the Ion S5<sup>™</sup> XL Sequencer are no longer available for purchase and are replaced by the Ion GeneStudio<sup>™</sup> S5 Sequencer and Ion GeneStudio<sup>™</sup> S5 Prime Sequencer, respectively. Both of the Ion S5<sup>™</sup> and Ion S5<sup>™</sup> XL Sequencers continue to be supported by Thermo Fisher Scientific.

#### **Contents and storage**

Oncomine<sup>™</sup>
Pan-Cancer
Cell-Free Assay

The Oncomine  $^{\text{\tiny TM}}$  Pan-Cancer Cell-Free Assay (Cat. No. A37664) contains sufficient reagents to prepare 8 libraries from cell-free total nucleic acid.

| Component                                             | Amount | Storage        |
|-------------------------------------------------------|--------|----------------|
| cfDNA Library PCR Master Mix                          | 320 µL | −25°C to −15°C |
| Low TE Buffer                                         | 832 µL |                |
| Oncomine <sup>™</sup> Pan-Cancer Cell-Free Panel      | 16 µL  |                |
| cfDNA Library Primer P1                               | 8 μL   |                |
| Tag Sequencing BC1                                    | 8 μL   |                |
| SuperScript <sup>™</sup> VILO <sup>™</sup> Master Mix | 22 µL  |                |

#### Required materials not provided

Unless otherwise indicated, all materials are available through **thermofisher.com**. MLS: Fisher Scientific (**fisherscientific.com**) or other major laboratory supplier.

| Item                                                                              | Source                                                                  |  |
|-----------------------------------------------------------------------------------|-------------------------------------------------------------------------|--|
| Required for library preparation                                                  |                                                                         |  |
| Tag Sequencing Barcode Set                                                        | <ul> <li>BC Set 1–24 (A31830)</li> <li>BC Set 25–48 (A31847)</li> </ul> |  |
| Agencourt <sup>™</sup> AMPure <sup>™</sup> XP, 5 mL                               | NC9959336<br>fisherscientific.com                                       |  |
| Veriti <sup>™</sup> 96-Well Thermal Cycler (or equivalent)                        | 4375786                                                                 |  |
| 7900HT Fast Real-Time PCR System (or equivalent)                                  | 4351405                                                                 |  |
| Ion Library TaqMan <sup>®</sup> Quantitation Kit                                  | 4468802                                                                 |  |
| Microcentrifuge <sup>[1]</sup>                                                    | MLS                                                                     |  |
| Vortex mixer with a rubber platform                                               | MLS                                                                     |  |
| MicroAmp <sup>™</sup> Optical 96-Well Reaction Plate                              | N8010560                                                                |  |
| MicroAmp <sup>™</sup> Splash-Free 96-Well Base                                    | 4312063                                                                 |  |
| MicroAmp <sup>™</sup> Clear Adhesive Film                                         | 4306311                                                                 |  |
| MicroAmp <sup>™</sup> Optical Film Compression Pad                                | 4312639                                                                 |  |
| DynaMag <sup>™</sup> -96 Side Skirted Magnet                                      | 12027                                                                   |  |
| Nuclease-free water, molecular biology grade                                      | MLS                                                                     |  |
| Ethanol, 96–100%                                                                  | MLS                                                                     |  |
| Pipettors, 2–200 μL, and low-retention filtered pipette tips                      | MLS                                                                     |  |
| Required for template preparation and sequencing <sup>[2]</sup>                   |                                                                         |  |
| lon 510 <sup>™</sup> & lon 520 <sup>™</sup> & lon 530 <sup>™</sup> Kit – Chef, or | A34019                                                                  |  |
| lon 520 <sup>™</sup> & lon 530 <sup>™</sup> Kit – Chef, or                        | A27757                                                                  |  |
| lon 540 <sup>™</sup> Kit – Chef, or                                               | A27759                                                                  |  |
| lon 550 <sup>™</sup> Kit – Chef                                                   | A34541                                                                  |  |
| Ion 530 <sup>™</sup> Chip Kit (2 × 4-pack), or                                    | A27764                                                                  |  |
| lon 540 <sup>™</sup> Chip Kit (2 × 4-pack), or                                    | A27766                                                                  |  |
| lon 550 <sup>™</sup> Chip Kit (2 × 4-pack)                                        | A34538                                                                  |  |

 $<sup>^{[1]}</sup>$  Must fit standard 0.2- and 1.5-mL microcentrifuge tubes and generate 21,000 × g.

The assays have been validated using the lon 510<sup>™</sup> & lon 520<sup>™</sup> & lon 530<sup>™</sup> Kit – Chef and lon 540<sup>™</sup> Kit – Chef, which require Torrent Suite <sup>™</sup> Software 5.4 or higher and Torrent Suite <sup>™</sup> Software 5.2 or higher, respectively. Performance has been demonstrated using the lon 520<sup>™</sup> & lon 530<sup>™</sup> Kit – Chef and lon 550<sup>™</sup> Kit – Chef, which require Torrent Suite <sup>™</sup> Software 5.2 or higher and Torrent Suite <sup>™</sup> Software 5.8, respectively.

#### Recommended materials and equipment (optional)

Unless otherwise indicated, all materials are available through **thermofisher.com**. MLS: Fisher Scientific (**fisherscientific.com**) or other major laboratory supplier.

| Item                                                           | Source                 |  |
|----------------------------------------------------------------|------------------------|--|
| Additional equipment                                           |                        |  |
| Variable speed benchtop 96-well plate centrifuge               | MLS                    |  |
| Nucleic acid isolation                                         |                        |  |
| MagMAX <sup>™</sup> Cell-Free DNA Isolation Kit                | A29319                 |  |
| MagMAX <sup>™</sup> Cell-Free Total Nucleic Acid Isolation Kit | A36716                 |  |
| RNase <i>Zap</i> <sup>™</sup> RNase Decontamination Solution   | AM9780                 |  |
| Nucleic acid quantification                                    |                        |  |
| Qubit <sup>™</sup> 4 Fluorometer <sup>[1]</sup>                | Q33226                 |  |
| Qubit <sup>™</sup> dsDNA HS Assay Kit (DNA)                    | Q32851/Q32854          |  |
| Qubit <sup>™</sup> RNA HS Assay Kit (RNA)                      | Q32852/Q32855          |  |
| Agilent <sup>™</sup> 2100 Bioanalyzer <sup>™</sup>             | G2939BA                |  |
| Agilent <sup>™</sup> High Sensitivity DNA Kit                  | 5067-4626<br>(Agilent) |  |

<sup>[1]</sup> Qubit  $^{\text{M}}$  2.0 & 3.0 Fluorometers are supported but no longer available for purchase.

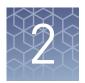

### Procedural guidelines

- When preparing DNA libraries for use, make certain to observe sterile laboratory procedures at all times to ensure minimal contamination.
- When you are sealing a plate or removing the sealing film from a plate, you must place the plate in a MicroAmp<sup>™</sup> Splash-Free 96-Well Base to minimize unintended mixing of contents from neighboring wells.
- Prepare the 80% ethanol the same day you will use it.
- Use cell-free total nucleic acid (cfNA) extracted using a method optimized for cfNA isolation from plasma. We recommend the MagMAX<sup>™</sup> Cell-Free Total Nucleic Acid Isolation Kit (A36716). You can expect 5–50 ng of cfDNA and 5–100 pg of cfRNA from 10-mL blood research sample collected in a K<sub>2</sub>EDTA blood collection tube.
- Use cell-free DNA (cfDNA) extracted using a method optimized for cfDNA isolation from plasma. We recommend the MagMAX<sup>™</sup> Cell-Free DNA Isolation Kit (Cat. No. A29319), which was included during the Oncomine<sup>™</sup> cfDNA workflow verification testing. Follow the "Alternate protocol for isolation of higher concentration cfDNA" in Appendix B of the MagMAX<sup>™</sup> Cell-Free DNA Isolation Kit User Guide (Pub. No. MAN0014327). You can expect from 5–50 ng of cfDNA from a 10-mL blood research sample collected in a K<sub>2</sub>EDTA blood collection tube.
- For ease of processing through the magnetic bead steps, you may prefer to process samples in the 96-well plate in columns as opposed to rows.
- For best results, use plasma samples with minimal to low level of hemolysis. To
  prevent hemolysis during blood collection follow guidelines provided in the
  http://blog.fisherbioservices.com/
  avoiding-hemolysis-in-blood-sample-collection-and-processing blog.
- We recommend the Qubit<sup>™</sup> dsDNA HS Assay Kit (Cat. No. Q32851) for quantification of cfNA and cfDNA samples. Spectrophotometric quantification methods are not recommended, because they are not reliable when the nucleic acid concentration is low. Use of these methods can lead to gross overestimation of the concentration of sample, under-seeding of the target amplification reaction, and low library yields.
- The recommended input amount of 20 ng cfDNA enables the detection of rare variants present at 0.1% frequency. This represents detection of one variant containing DNA template in the background of 999 DNA templates with wild type reference sequence. For best results, use as much cfDNA (up to 50 ng) as you have from the cell free fraction of a blood research sample. Successful libraries can be generated from 1–50 ng of cfDNA.

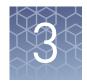

# Oncomine<sup>™</sup> Pan-Cancer Cell-Free Assay library preparation

#### Workflow

Prepare 80% ethanol (page 11)

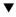

Reverse transcribe cell-free total nucleic acid (page 11)

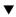

Amplify targets (page 12)

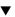

Purify the target amplicons (page 13)

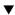

Amplify the target amplicons with barcode adapted primers (page 15)

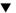

Purify the barcoded library (page 16)

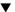

Size select the barcoded library (page 17)

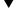

Quantify the library by qPCR (page 18)

#### Prepare 80% ethanol

Prepare sufficient 80% ethanol for the entire procedure immediately before use.

| Number of Samples | Volume of ethanol | Volume of nuclease-free<br>water |
|-------------------|-------------------|----------------------------------|
| 1                 | 800 μL            | 200 μL                           |
| n                 | n × 800 μL        | n × 200 μL                       |

#### Reverse transcribe cell-free total nucleic acid

1. For each sample, add the following components into a single well of a 96-well PCR plate on ice or in a pre-chilled 4°C cold block. Prepare a master mix without sample RNA for multiple reactions.

| Component                                             | Volume   |
|-------------------------------------------------------|----------|
| SuperScript <sup>™</sup> VILO <sup>™</sup> Master Mix | 2.6 μL   |
| Cell-free total nucleic acid (20 ng) <sup>[1]</sup>   | ≤10.4 μL |
| Nuclease-free Water                                   | to 13 µL |
| Total volume per well                                 | 13 µL    |

<sup>[1]</sup> Substitute an equal volume of nuclease-free water or low TE to prepare a no-template control (NTC).

**2.** Seal the plate with MicroAmp<sup>™</sup> Adhesive Film, vortex thoroughly, then centrifuge briefly to collect droplets.

**Note:** Move the sealed plate around the vortex mixer platform to ensure thorough mixing of each well in the plate.

**3.** Place a MicroAmp<sup>™</sup> Compression Pad on the plate, load the plate in the thermal cycler, then run the following program to synthesize cDNA.

| Temperature | Time       |
|-------------|------------|
| 42°C        | 30 minutes |
| 85°C        | 5 minutes  |
| 10°C        | Indefinite |

STOPPING POINT Samples can be stored at  $10^{\circ}$ C for up to 2 hours in the thermal cycler. For overnight or longer term, store at  $-20^{\circ}$ C.

**4.** Centrifuge the plate briefly to collect any droplets at the bottom of the wells, then proceed to the next step.

#### **Amplify targets**

- 1. Thaw the following components on ice:
  - cfDNA Library PCR Master Mix
  - Oncomine<sup>™</sup> Pan-Cancer Cell-Free Panel

**IMPORTANT!** Confirm both components thaw completely with no visible ice remaining. Vortex to mix, then centrifuge briefly to collect the contents before pipetting the required volumes.

- **2.** Place the plate on the splash-free 96-well base, then carefully remove the seal.
- **3.** Set up the target amplification reaction by adding the following components in the order listed to each sample well:

| Component                                                   | Volume |
|-------------------------------------------------------------|--------|
| Cell-free total nucleic acid reverse transcription products | 13 μL  |
| Oncomine <sup>™</sup> Pan-Cancer Cell-Free Panel            | 2 μL   |
| cfDNA Library PCR Master Mix                                | 15 μL  |
| Total volume                                                | 30 μL  |

**Note:** Add cfDNA Library PCR Master Mix last to minimize the time the reaction mixture is at room temperature, or set up the PCR reaction on ice or in a pre-chilled (4°C) cold block.

- **4.** Seal the plate with a new MicroAmp<sup>™</sup> Clear Adhesive Film.
- **5.** Vortex the 96-well plate to mix, then centrifuge briefly  $(300 \times g \text{ for } 30 \text{ seconds})$  to collect the contents.

**Note:** Move the plate around the flat adaptor of the vortex mixer to ensure thorough mixing of each well in the plate.

**6.** Pre-heat the Veriti<sup>™</sup> 96-well Thermal Cycler to 90°C.

**IMPORTANT!** Failure to pre-heat the thermal cycler to 90°C may lead to the formation of unwanted amplification byproducts.

7. Place a compression pad on the plate, load the plate into the pre-heated Veriti<sup>™</sup> 96-well Thermal Cycler, then run the following program:

| Stage    | Temperature | Time         |
|----------|-------------|--------------|
| Hold     | 98°C        | 1 minute     |
| 2 Cycles | 98°C        | 15 seconds   |
|          | 64°C        | 2 minutes    |
|          | 62°C        | 2 minutes    |
|          | 60°C        | 4 minutes    |
|          | 58°C        | 2 minutes    |
|          | 72°C        | 30 seconds   |
| Hold     | 72°C        | 2 minutes    |
| Hold     | 4°C         | up to 1 hour |

**Note:** There are slight changes in PCR conditions compared to the existing lung, breast, and colon Oncomine  $^{\text{TM}}$  cfDNA Assays. Follow the conditions listed in the table exactly for PCR setup.

STOPPING POINT PCR products may be stored at 4°C for up to one hour.

#### Purify the target amplicons

#### IMPORTANT!

- If performing this procedure in a hood with high air flow, turn off the ventilation to avoid excessive ethanol evaporation during bead clean-up.
- Incubate the AMPure<sup>™</sup> XP Reagent at room temperature for at least 30 minutes, then vortex thoroughly to disperse the beads before use. Pipet the solution slowly. We recommend using low-retention pipette tips.
- 1. Briefly centrifuge the PCR plate (1 minute at  $300 \times g$ ) to collect the contents.
- **2.** Place the plate on the MicroAmp<sup>™</sup> Splash-Free 96-Well Base, then carefully remove the plate seal.
- 3. Use a 100  $\mu$ L pipette to measure the reaction volume in each well. If the volume is <30  $\mu$ L, add nuclease-free water to bring the volume in each well to 30  $\mu$ L.
- **4.** Add  $45 \,\mu\text{L} \, (1.5 \times \text{sample volume})$  of Agencourt<sup>TM</sup> AMPure<sup>TM</sup> XP Reagent to each sample, seal the plate with a new MicroAmp<sup>TM</sup> Clear Adhesive Film.
- **5.** Vortex for 15 seconds, then incubate at room temperature for 5 minutes.

**IMPORTANT!** Thorough mixing of beads with samples is very important. After vortexing, check that the contents of each well is homogeneous in color.

- **6.** Repeat Step 5, then centrifuge briefly (1 minute at  $300 \times g$ ) to collect the contents.
  - Note:
  - Total incubation time, with repeating the step, ~10 minutes.
  - Do not centrifuge the plate too fast with beads in the wells, because this can damage the beads.
- 7. Place the plate on the splash-free 96-well base, then carefully remove the seal.
- **8.** Place the plate in the magnetic stand, incubate for 5 minutes or until the solution clears, then remove and discard the supernatant without disturbing the pellet.
- **9.** Wash the magnetic beads with freshly prepared 80% ethanol.
  - a. Add 150 µL of 80% ethanol to each sample.
  - **b.** Incubate at room temperature for 30 seconds until the solution clears, then remove and discard the supernatant without disturbing the pellet.

**Note:** Do not disturb the pellet or move the plate side-to-side between positions on the magnet during the wash steps.

- 10. Repeat step 9.
- 11. Keeping the plate in the magnetic stand, use a smaller pipette (10- or 20-μL) to remove any remaining ethanol, then air-dry the beads at room temperature for 5 minutes.
- 12. Transfer the plate to the splash-free 96-well base, then add 24  $\mu L$  of Low TE buffer to the pellet.
- **13.** Seal the plate with a new adhesive film, vortex thoroughly to disperse the beads, then incubate at room temperature for 5 minutes.
- **14.** Briefly centrifuge the PCR plate (1 minute at  $300 \times g$ ) to collect the contents, return the plate to the splash-free 96-well base, then carefully remove the seal.
- 15. Transfer the plate to the magnetic stand, incubate for at least 2 minutes, then transfer 23  $\mu L$  of the supernatant to new wells on the same plate.

**Note:** We recommend low-retention pipette tips to avoid sample loss during transfer.

**IMPORTANT!** PCR amplification can be inhibited by small amounts of carry-over beads. Remove any beads before proceeding to the second round of PCR. If you see beads in the pipette tip containing supernatant, slowly pipet the supernatant and beads back into their respective well on the side of the well next to the magnet so that the beads pass over the magnet. Then repeat step 15, repelleting the beads for an additional 1 minute.

#### Amplify the target amplicons with barcode adapted primers

- 1. Thaw the following components on ice:
  - cfDNA Library PCR Master Mix
  - cfDNA Library Primer P1
  - Tag Sequencing BC#

**Note:** Tag Sequencing barcodes are required. This library method is not compatible with other library barcoding kits. Use a different Tag Sequencing BC# from the Tag Sequencing Barcode Set for each sample to be sequenced on the same chip in a multiplexed sequencing run.

2. Set up the second round of PCR with the plate still on the magnetic stand. Add the following components to each 23-µL sample:

| Component                                  | Volume |
|--------------------------------------------|--------|
| DNA from step 15 in the previous procedure | 23 μL  |
| Tag Sequencing BC (#1–48)                  | 1 μL   |
| cfDNA Library Primer P1                    | 1 μL   |
| cfDNA Library PCR Master Mix               | 25 μL  |
| Total volume                               | 50 μL  |

**Note:** cfDNA Library PCR Master Mix should be added last to minimize the amount of time the reaction mixture is held at room temperature.

- **3.** Seal the plate with a new MicroAmp<sup>™</sup> adhesive film, vortex thoroughly to mix, then centrifuge the plate briefly (1 minute at  $300 \times g$ ) to collect the contents.
- **4.** Pre-heat the Veriti<sup>™</sup> 96-well Thermal Cycler to 90°C, place a MicroAmp<sup>™</sup> Optical Film Compression Pad on the plate, then load the plate in the thermal cycler and run the following program:

| Stage     | Temperature | Time       |  |
|-----------|-------------|------------|--|
| Hold      | 98°C        | 1 minute   |  |
|           | 98°C        | 15 seconds |  |
| 18 cycles | 64°C        | 15 seconds |  |
|           | 72°C        | 15 seconds |  |
| Hold      | 72°C        | 5 minutes  |  |
| Hold      | 4°C         | Indefinite |  |

**Note:** There are slight changes in PCR conditions compared to the existing lung, breast, and colon Oncomine  $^{\text{TM}}$  cfDNA Assays. Follow the conditions that are listed in the table exactly for PCR setup.

STOPPING POINT PCR products can be stored overnight at 4°C. For longer term, store at –20°C.

#### Purify the barcoded library

#### IMPORTANT!

- If performing this procedure in a hood with high air flow, turn off the ventilation to avoid excessive ethanol evaporation during bead clean-up.
- Incubate the AMPure<sup>™</sup> XP Reagent at room temperature for at least 30 minutes, then vortex thoroughly to disperse the beads before use. Pipet the solution slowly.
- 1. Briefly centrifuge the PCR plate (1 minute at  $300 \times g$ ) to collect the contents, place the plate on the splash-free 96-well base, then carefully remove the plate seal.
- 2. Use a 100- $\mu$ L pipette to measure the reaction volume in each well. If the volume is <50  $\mu$ L, add nuclease-free water to bring the volume in each well to 50  $\mu$ L.
- 3. Add 57.5  $\mu$ L (1.15 × sample volume) of Agencourt<sup>™</sup> AMPure<sup>™</sup> XP Reagent to each sample, then seal the plate with a new MicroAmp<sup>™</sup> Clear Adhesive Film.
- **4.** Vortex for 15 seconds, then incubate at room temperature for 5 minutes.
- **5.** Briefly centrifuge the PCR plate (1 minute at  $300 \times g$ ) to collect the contents, transfer the plate to the splash-free 96-well base, then carefully remove the seal.
- **6.** Transfer the plate to the magnetic stand, incubate for 5 minutes or until the solution clears, then remove and discard the supernatant without disturbing the pellet.
- 7. Wash the magnetic beads with freshly prepared 80% ethanol.
  - a. Add 150 µL 80% ethanol to each sample.
  - **b.** Incubate at room temperature for 30 seconds until the solution clears, then remove and discard the supernatant without disturbing the pellet.
    - **Note:** Do not disturb the pellet or move the plate side-to-side between positions on the magnet during the wash steps.
- **8.** Repeat step 7.
- Keeping the plate in the magnetic stand, use a smaller pipette (10- or 20-μL) to remove any remaining ethanol, then air-dry the beads at room temperature for 5 minutes.
- 10. Transfer the plate to the splash-free 96-well base, add 50  $\mu$ L of Low TE buffer to the pellet, then seal the plate with a new adhesive film.
- 11. Vortex thoroughly to disperse the beads, incubate at room temperature for 5 minutes.
- **12.** Briefly centrifuge the PCR plate (1 minute at  $300 \times g$ ) to collect the contents, transfer the plate to the splash-free 96-well base, then carefully remove the seal.

13. Transfer the plate to the magnetic stand and incubate for at least 2 minutes, then transfer 50  $\mu$ L of the supernatant to new wells on the same plate.

**Note:** Occasionally, carry-over of a small amount of beads occurs. This does not inhibit the procedures that follow.

#### Size select the barcoded library

- 1. Transfer the plate to the splash-free 96-well base, then add 50  $\mu$ L (1.0 × sample volume) of Agencourt<sup>TM</sup> AMPure<sup>TM</sup> XP Reagent to each sample.
- 2. Seal the plate with a new MicroAmp<sup>™</sup> Clear Adhesive Film, vortex thoroughly to disperse the beads, then incubate at room temperature for 5 minutes.
- 3. Briefly centrifuge the PCR plate (1 minute at  $300 \times g$ ) to collect the contents, transfer the plate to the splash-free 96-well base, then carefully remove the seal.
- **4.** Place the plate in the magnetic stand, incubate for 5 minutes or until the solution clears, then remove and discard the supernatant without disturbing the pellet.
- **5.** Wash the magnetic beads with freshly prepared 80% ethanol.
  - a. Add 150 µL 80% ethanol to each sample.
  - **b.** Incubate at room temperature for 30 seconds until the solution clears, then remove and discard the supernatant without disturbing the pellet.

**Note:** Do not disturb the pellet or move the plate side-to-side between positions on the magnet during the wash steps.

- 6. Repeat step 5.
- 7. Keeping the plate in the magnetic stand, use a smaller pipette (10- or  $20-\mu L$ ) to remove any remaining ethanol, then air-dry the beads at room temperature for 5 minutes.
- **8.** Transfer the plate to the 96-well base, then add 30  $\mu$ L of Low TE buffer to the pellet.
- **9.** Seal the plate with a new adhesive film, vortex thoroughly to disperse the beads, then incubate at room temperature for 5 minutes.
- **10.** Briefly centrifuge the PCR plate (1 minute at  $300 \times g$ ) to collect the contents, transfer the plate to the splash-free 96-well base, then carefully remove the seal.
- 11. Transfer the plate to the magnetic stand for at least 2 minutes, then transfer 28  $\mu$ L of the supernatant to new wells on the same plate.

**Note:** Transfer a slightly smaller volume (28  $\mu$ L instead of 30  $\mu$ L) to avoid bead carry-over during this step. Keep the final library on ice (or store at –20°C) during set-up for "Quantify the library by qPCR".

## (Optional) Assess library quality with the Agilent<sup>™</sup> 2100 Bioanalyzer<sup>™</sup>

- 1. Analyze a 1 μL aliquot of the purified and size-selected library on the Agilent™ 2100 Bioanalyzer™ using the Agilent™ High Sensitivity DNA Kit.
- 2. Compare the resulting profile to the profiles in the following figure to determine whether excess amount of primer dimers is present in your library.
  - Panel A on the left shows a representative Agilent<sup>™</sup> 2100 Bioanalyzer<sup>™</sup> profile for a typical library, with a strong library peak and minimal amount of primer dimers present.
  - Panel B on the right shows a representative Agilent<sup>™</sup> 2100 Bioanalyzer<sup>™</sup> profile for a library that contains an excessive amount of primer dimers.

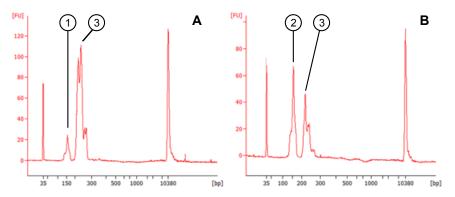

- ① Byproduct peak in a typical library with minimum amount of primer dimer contamination.
- (2) Byproduct peak in a library with excessive amount of primer dimer contamination.
- (3) Library peak.
- 3. If your library contains an excessive amount of primer dimers, perform an additional round of library size selection with Agencourt<sup>™</sup> AMPure<sup>™</sup> XP Reagent as described in "Size select the barcoded library" on page 17.

#### Quantify the library by qPCR

Determine the concentration of each Oncomine  $^{\scriptscriptstyle{\mathsf{TM}}}$  cfDNA library by qPCR with the Ion Library TaqMan  $^{\scriptscriptstyle{\mathsf{B}}}$  Quantitation Kit. Analyze each sample, standard, and no template control (NTC) in triplicate reactions.

- 1. Prepare five 10-fold serial dilutions of the E. coli DH10B Ion Control Library (~68 pM; from the Ion Library TaqMan® Quantitation Kit) at 6.8 pM, 0.68 pM, 0.068 pM, 0.0068 pM, and 0.00068 pM.
- **2.** Mark the five dilutions as standards (1–5), then use these concentrations in the qPCR instrument software.

- **3.** Dilute each sample library as follows:
  - a. Make a 1:100 dilution by combining 2  $\mu$ L library with 198  $\mu$ L nuclease-free water, vortex to mix, then centrifuge briefly to collect the contents.
  - **b.** Add 3  $\mu$ L of the 1:100 diluted library to 27  $\mu$ L nuclease-free water to make a 1:1000 dilution, vortex to mix, then centrifuge briefly to collect the contents.
- **4.** Calculate, then prepare the required volume of PCR master mix for triplicate reactions of each library sample, standard, and NTC using the following table. Include a 5–10% overage to accommodate pipetting errors.

| Component                         | Volume per reaction |                |
|-----------------------------------|---------------------|----------------|
| Component                         | 96-well plate       | 384-well plate |
| 2X TaqMan <sup>®</sup> Master Mix | 10 μL               | 5 μL           |
| 20X Ion TaqMan® Assay             | 1 μL                | 0.5 μL         |
| Total                             | 11 μL               | 5.5 μL         |

**5**. In an Optical 96-well Fast PCR plate, set up the PCR for each sample, standard, and NTC by adding the following components:

| Component                                    | Volume per reaction |                |
|----------------------------------------------|---------------------|----------------|
| Component                                    | 96-well plate       | 384-well plate |
| PCR Master Mix                               | 11 μL               | 5.5 μL         |
| 1:1000 dilution of the sample <sup>[1]</sup> | 9 μL                | 4.5 μL         |

<sup>[1]</sup> Substitute E. coli DH10B standards prepared in steps 1 and 2 for standards. Substitute nuclease-free water for NTC.

**6.** Load the plate in the 7900HT Fast Real-Time PCR Instrument, then run the following program:

| Stage     | Temperature | Time       |
|-----------|-------------|------------|
| Hold      | 50°C        | 2 minutes  |
| Hold      | 95°C        | 20 seconds |
| 40 cycles | 95°C        | 1 second   |
| 40 Cycles | 60°C        |            |

**7.** Calculate the average concentration of the undiluted library by multiplying the determined concentration × 1000.

#### Dilute the library

Dilute libraries according to the following table. Then use polyclonality and low quality filter results from a sequencing run performed with ISPs templated at the starting concentration and titrate up or down to achieve optimal concentrations, if necessary. The quality of your sequencing data relies greatly upon achieving the correct concentration of starting library.

**IMPORTANT!** The recommendations in parentheses represent optimal input concentrations for control libraries.

| Library read length | Recommended concentration [1] | Molecules per 25-µL input<br>volume |  |
|---------------------|-------------------------------|-------------------------------------|--|
| 200 bp              | 100 pM (90-110 pM)            | 1.2–1.8 × 10 <sup>7</sup>           |  |

<sup>[1]</sup> Recommendations are based on qPCR quantification. If libraries are quantified with a 2100 Bioanalyzer™ instrument, a higher calculated concentration may need to be used for equivalent input.

**Note:** Prepare a fresh dilution of each library before use with the Ion Chef<sup> $^{\text{IM}}$ </sup> System. Store diluted libraries at 4°C, and use the library dilutions within 48 hours.

#### **Combine libraries**

Multiple barcoded libraries can be sequenced on a single chip by combining equal volumes of each library before template preparation. We recommend combining libraries up to a maximum of X libraries per Ion sequencing chip as indicated in the following table:

| lon sequencing<br>chip    | Maximum<br>number of<br>libraries (X) | Final Library Concentration                                                                                                    |  |
|---------------------------|---------------------------------------|----------------------------------------------------------------------------------------------------|--|
| Ion 530 <sup>™</sup> Chip | 1                                     | Dilute the library to 50-pM concentration in a 1.5-mL Eppendorf LoBind <sup>™</sup> tube.                                                                                                    |  |
| Ion 540 <sup>™</sup> Chip | 4                                     | <ol> <li>Dilute all individual barcoded libraries to 100-pM concentration.</li> <li>Combine 10 µL of each library in a single 1.5-mL Eppendorf LoBind™ tube.</li> <li>After adding the last library, pipet up and down 5 times to mix, then centrifuge briefly to collect the contents.</li> </ol>           |  |
| Ion 550 <sup>™</sup> Chip | 8                                     | <ol> <li>Dilute all individual barcoded libraries to 50-pM concentration.</li> <li>Combine 10 µL of each library in a single 1.5-mL Eppendorf LoBind<sup>™</sup> tube.</li> <li>After adding the last library, pipet up and down 5 times to mix, then centrifuge briefly to collect the contents.</li> </ol> |  |

STOPPING POINT Store the combined library pool at 4°C before use, if templating the same day. For longer term, store at –20°C.

#### Guidelines for templating and sequencing

Proceed to template preparation and sequencing using the following kits. To create a specific Run Plan for use in templating and sequencing see Chapter 4, "Create an assay-specific Planned Run". See "Combine libraries" on page 21, for the library concentration to use in template preparation for each chip type. Refer to the appropriate user guide listed in the table for more information.

| Chip                      | Template<br>System    | Sequencer                                                  | Kit <sup>[1]</sup>                                                                                             | User Guide                                                                                                    |
|---------------------------|-----------------------|------------------------------------------------------------|----------------------------------------------------------------------------------------------------|----------------------------------------------------------------------------------------------------|
| Ion 530 <sup>™</sup> Chip | Ion Chef <sup>™</sup> | lon<br>GeneStudio <sup>™</sup>                             | lon 520 <sup>™</sup> & lon 530 <sup>™</sup> Kit – Chef<br>(Cat. Nos. A27757, A30010)                           | lon 520 <sup>™</sup> & lon 530 <sup>™</sup> Kit – Chef<br>User Guide<br>(Pub. No. MAN0010846)                                                    |
| ion 530 Cnip              | ion Cher              | S5 Series                                                  | lon 510 <sup>™</sup> & lon 520 <sup>™</sup> & lon 530 <sup>™</sup><br>Kit – Chef<br>(Cat. Nos. A34461, A34019) | <i>lon 510</i> <sup>™</sup> & <i>lon 520</i> <sup>™</sup> & <i>lon 530</i> <sup>™</sup><br><i>Kit – Chef User Guide</i><br>[Pub. No. MAN0016854] |
| Ion 540 <sup>™</sup> Chip | Ion Chef <sup>™</sup> | lon<br>GeneStudio <sup>™</sup><br>S5 Series                | lon 540 <sup>™</sup> Kit - Chef<br>(Cat. Nos. A27759, A30011)                                                  | <i>Ion 540</i> <sup>™</sup> <i>Kit – Chef User Guide</i> (Pub. No. MAN0010851)                                                                   |
| Ion 550 <sup>™</sup> Chip | Ion Chef <sup>™</sup> | lon<br>GeneStudio <sup>™</sup><br>S5 Series <sup>[2]</sup> | lon 550 <sup>™</sup> Kit – Chef<br>(Cat. No. A34541)                                                           | <i>Ion 550</i> <sup>™</sup> <i>Kit – Chef User Guide</i> (Pub. No. MAN0017275)                                                                   |

<sup>[1]</sup> The assays have been validated using the lon 510<sup>™</sup> & lon 520<sup>™</sup> & lon 530<sup>™</sup> Kit – Chef and lon 540<sup>™</sup> Kit – Chef, which require Torrent Suite<sup>™</sup> Software 5.4 or higher and Torrent Suite<sup>™</sup> Software 5.2 or higher, respectively. Performance has been shown using the lon 520<sup>™</sup> & lon 530<sup>™</sup> Kit – Chef and lon 550<sup>™</sup> Kit – Chef, which require Torrent Suite<sup>™</sup> Software 5.2 or higher and Torrent Suite<sup>™</sup> Software 5.8, respectively.

<sup>[2]</sup> The lon  $550^{\text{™}}$  Chip is not compatible with the base model lon GeneStudio S5 Sequencer or lon S5 Sequencer (discontinued).

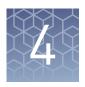

## Create an assay-specific Planned Run

#### IMPORTANT!

- These kits are compatible with Torrent Suite<sup>™</sup> Software 5.2 or later and Ion Reporter<sup>™</sup> Software 5.6 or later. Before proceeding, check for updates to the Torrent Suite<sup>™</sup>, Ion Reporter<sup>™</sup>, and Ion Chef<sup>™</sup> System software, and install the updates if available.
- If running Torrent Suite<sup>™</sup> Software 5.2 or 5.4 you must install the Ion Reporter<sup>™</sup> Uploader 5.6 plugin to allow data transfer to the Ion Reporter<sup>™</sup> Server. Ion Reporter<sup>™</sup> Uploader 5.6 plugin is compatible with Torrent Suite<sup>™</sup> Software 5.2 or later. See page 38 for more information.

#### About planned runs

Planned Runs contain all the settings used in a sequencing run, including number of flows, kit types, barcodes, sample information, and reference files (if any). Planned Runs are used to track samples, chips, and reagents throughout the sequencing workflow, from template preparation on the Ion  $\mathsf{Chef}^\mathsf{TM}$  Instrument through sequencing on an Ion  $\mathsf{GeneStudio}^\mathsf{TM}$  S5 Series Sequencer and subsequent data analysis. Each chip prepared in an Ion  $\mathsf{Chef}^\mathsf{TM}$  run requires its own Planned Run.

In Torrent Suite<sup>™</sup> Software, the Planned Run templates to be used with the Oncomine<sup>™</sup> Pan-Cancer Cell-Free Assay are listed in the following table:

| Research<br>Application     | Torrent Suite <sup>™</sup> Software template                                                                                                    | Description                                                                                                    |
|-----------------------------|----------------------------------------------------------------------------------------------------|----------------------------------------------------------------------------------------------------|
| Oncology -<br>Liquid Biopsy | Oncomine <sup>™</sup> Lung Liquid Biopsy DNA Oncomine <sup>™</sup> TagSeq Liquid Biopsy <sup>[1]</sup> Oncomine <sup>™</sup> TagSeq S540 Liquid Biopsy <sup>[2]</sup> Oncomine <sup>™</sup> TagSeq S550 Liquid Biopsy <sup>[3]</sup> | Planned run template for use with cell-free DNA (cfDNA) or cell-free total nucleic acid (cfNA) research samples. Analysis parameters are optimized for the sensitive and specific detection of rare somatic variants (SNPs, InDels) present at 0.1% frequency in cfDNA.                                                                                                    |
|                             | Oncomine <sup>™</sup> Lung Tumor DNA Oncomine <sup>™</sup> TagSeq Tumor <sup>[1]</sup> Oncomine <sup>™</sup> TagSeq S540 Tumor <sup>[2]</sup> Oncomine <sup>™</sup> TagSeq S550 Tumor <sup>[3]</sup>                                 | Planned run template for use with solid tumor research samples from FFPE as well as fresh frozen tumor tissue. Analysis parameters are optimized for the sensitive and specific detection of rare somatic variants (SNPs, InDels) present at 0.5% frequency. Analysis parameters are optimized to eliminate false positives due to DNA damage resulting from formalin fixation. |

<sup>[1]</sup> Available in Torrent Suite<sup>™</sup> Software 5.4 or later.

 $<sup>^{[2]}</sup>$  Available in Torrent Suite  $^{\mathsf{TM}}$  Software 5.6 or later.

 $<sup>^{[3]}</sup>$  Available in Torrent Suite  $^{^{\text{\tiny M}}}$  Software 5.8.

#### Create a custom Planned Run template

#### IMPORTANT!

- Before you create a Planned Run template, you must upload the Target Regions
  BED files to the Torrent Server. Required files can be found on the
  thermofisher.com product page.
- If using the Torrent Suite<sup>™</sup> Software variantCaller 5.4 or later plugin to perform SNV and small indel variant analysis a Hotspot Regions BED file and tissue-specific parameter file (JSON) must be installed. Required files can be found on the thermofisher.com product page.

**Note:** The assays have been validated using the Ion  $510^{^{™}}$  & Ion  $520^{^{\intercal}}$  & Ion  $530^{^{\intercal}}$  Kit – Chef and Ion  $540^{^{\intercal}}$  Kit – Chef, which require Torrent Suite  $^{^{\intercal}}$  Software 5.4 or higher and Torrent Suite  $^{^{\intercal}}$  Software 5.2 or higher, respectively. Performance has been demonstrated using the Ion  $520^{^{\intercal}}$  & Ion  $530^{^{\intercal}}$  Kit – Chef and Ion  $550^{^{\intercal}}$  Kit – Chef, which require Torrent Suite  $^{^{\intercal}}$  Software 5.2 or higher and Torrent Suite  $^{^{\intercal}}$  Software 5.8, respectively.

We recommend setting up a customized Planned Run template for reuse when the same conditions will be used for multiple runs. For more information about creating Planned Runs manually or from the generic application template, see the *Torrent Suite User Documentation* available through the **Help Software Help** menu in the Torrent Browser software.

- 1. Sign in to the Torrent Server via the Torrent Browser.
- **2.** Under the **Plan** tab, in the **Templates** screen, click **Oncology Liquid Biopsy** in the research application list.

3. In the row of the appropriate Oncology - Liquid Biopsy template, click ❖ ▶ Copy.

| Torrent Suite <sup>™</sup> Software version | Templates available                                                                                                    |
|---------------------------------------------|----------------------------------------------------------------------------------------------------|
| 5.2                                         | <ul> <li>Oncomine Lung Liquid Biopsy DNA<sup>[1]</sup></li> <li>Oncomine Breast Liquid Biopsy DNA<sup>[1]</sup></li> </ul>                                                                                                    |
| 5.4                                         | <ul> <li>Oncomine Lung Liquid Biopsy DNA<sup>[1]</sup></li> <li>Oncomine Breast Liquid Biopsy DNA<sup>[1]</sup></li> <li>Oncomine TagSeq Liquid Biopsy<sup>[2]</sup></li> </ul>                                                                                                    |
| 5.6                                         | <ul> <li>Oncomine Lung Liquid Biopsy DNA<sup>[1]</sup></li> <li>Oncomine Breast Liquid Biopsy DNA<sup>[1]</sup></li> <li>Oncomine TagSeq Liquid Biopsy<sup>[1]</sup></li> <li>Oncomine TagSeq S540 Liquid Biopsy<sup>[3]</sup></li> </ul>                                                           |
| 5.8                                         | <ul> <li>Oncomine Lung Liquid Biopsy DNA<sup>[1]</sup></li> <li>Oncomine Breast Liquid Biopsy DNA<sup>[1]</sup></li> <li>Oncomine TagSeq Liquid Biopsy<sup>[1]</sup></li> <li>Oncomine TagSeq S540 Liquid Biopsy<sup>[3]</sup></li> <li>Oncomine TagSeq S550 Liquid Biopsy<sup>[4]</sup></li> </ul> |

Compatible for use with the lon 530<sup>™</sup> Chip and can be customized for use with the lon 540<sup>™</sup> Chip on Torrent Suite<sup>™</sup> Software 5.2 or higher.

**Note:** If assaying research samples prepared from a solid tumor use the provided template designated "Tumor".

The copy template wizard opens to the **Save** tab.

**4.** Enter or select the required information in each field:

| Field                            | Action                                       |  |
|----------------------------------|----------------------------------------------|--|
| Template Name                    | Enter a name for the Planned Run template.   |  |
| Reference Library                | Select hg19(Human (hg19)).                   |  |
| Target Regions <sup>[1]</sup>    | Select Oncomine_PANCAN_cfNA_v5.Designed.bed. |  |
| Hotspot Regions <sup>[1,2]</sup> | Select Oncomine_PANCAN_cfNA_v5.Hotspots.bed. |  |

<sup>[1]</sup> Check with your service representative for updates to ensure the most current files are being used. See"Download and install BED files" on page 39 for BED file installation instructions.

- **5.** (*Optional*) If you are using Torrent Suite<sup>™</sup> Software 5.2, update the **Alignment** parameter.
  - a. Select the Custom Analysis Parameters radio button.

<sup>[2]</sup> Recommended for use with the lon 530<sup>™</sup> Chip and can be customized for use with the lon 540<sup>™</sup> Chip on Torrent Suite Software 5.4 or higher.

<sup>[3]</sup> Recommended for use with the Ion 540<sup>™</sup> Chip on Torrent Suite<sup>™</sup> Software 5.6 or higher.

<sup>[4]</sup> Required for use with the Ion 550<sup>™</sup> Chip on Torrent Suite<sup>™</sup> Software 5.8 or higher.

<sup>[2]</sup> A Hotspot Regions BED file is only required if using the Torrent Suite™ Software variantCaller plugin to perform SNV and small indel variant analysis.

- **b.** Scroll down to the **Alignment** pane, then replace the existing text string with "tmap mapall ... -J 25 --end-repair 15 --do-repeatclip --context stage1 map4".
- **6.** In the **Create Plan** workflow bar, click the **Ion Reporter** step, then:
  - To export files for analysis using Ion Reporter<sup>™</sup> Software, select your Ion Reporter Account, select Automatically upload to Ion Reporter after run completion as Sample Grouping, then click Next.
  - If performing analysis using only the variantCaller 5.4 (or later) plugin of the Torrent Suite<sup>™</sup> Software, ensure **None** and **Self** are selected for the **Ion** Reporter Account and Sample Grouping respectively, then click Next.
- 7. In the Create Plan workflow bar, click the Research Application step, verify that Oncology-Liquid Biopsy and Tag Sequencing are selected for Application and **Target Technique** respectively, then click **Next**.
- 8. In the **Kits** step, verify the **Ion Chef Template Kit** radio button is selected, and the following fields are completed:

| Field                       | Selection                 |                                    |                                 |  |
|-----------------------------|---------------------------|------------------------------------|---------------------------------|--|
|                             | Ion 530 <sup>™</sup> Chip | Ion 540 <sup>™</sup> Chip          | lon 550 <sup>™</sup> Chip       |  |
| Instrument                  | lon                       | GeneStudio <sup>™</sup> S5 Syst    | em                              |  |
| Library Kit Type            | C                         | Incomine cfDNA Assa                | у                               |  |
| Template Kit <sup>[1]</sup> |                           |                                    | Ion 550 <sup>™</sup> Kit – Chef |  |
| Read Length                 | 200                       |                                    |                                 |  |
| Sequencing Kit              | I                         | Ion S5 <sup>™</sup> Sequencing Kit |                                 |  |
| Base Calibration<br>Mode    | Default Calibration       |                                    |                                 |  |
| Chip Type                   | Ion 530 <sup>™</sup> Chip | Ion 540 <sup>™</sup> Chip          | Ion 550 <sup>™</sup> Chip       |  |
| Barcode Set <sup>[2]</sup>  | TagSequencing             |                                    |                                 |  |
| Flows                       | 500                       |                                    |                                 |  |

<sup>[1]</sup> Ion 510<sup>™</sup> & Ion 520<sup>™</sup> & Ion 530<sup>™</sup> Kit – Chef available in Torrent Suite <sup>™</sup> Software 5.4 or later.

**9.** Select or edit the optional information fields appropriately for your run, then click Next.

<sup>&</sup>lt;sup>[2]</sup> If running Torrent Suite<sup>™</sup> Software 5.2 select IonCode - TagSequencing.

#### **10.** In the **Plugins** step:

- (*If running Torrent Suite*<sup>™</sup> *Software 5.2*), ensure **variantCaller** is **deselected**. Variant calls are provided through the Ion Reporter<sup>™</sup> Software 5.6.
- (*If running Torrent Suite*<sup>™</sup> *Software 5.4 or later*), running the variantCaller plugin is optional and intended for SNV and small indel calls only. Download and install the Hotspot Regions BED file and tissue specific parameter file (JSON) from the **thermofisher.com** product page.

**IMPORTANT!** Variant calls are provided through the Ion Reporter<sup>TM</sup> Software in Torrent Suite Torrent Suite Software 5.4 or later.

- In the Projects step, select the projects to receive data from this run, then click Next.
- 12. In the Save step, click Copy Template to save the new run template.

The customized template is now available in the **Oncology - Liquid Biopsy** page.

#### Create a Planned Run

- Sign in to the Torrent Browser for the Torrent Server connected to your Ion Chef<sup>™</sup> System.
- **2.** Under the **Plan** tab, in the **Templates** screen, click **Oncology Liquid Biopsy** in the research application menu.
- 3. In the Oncology Liquid Biopsy research application list, click on your customized Planned Run template name or the provided Oncomine™ Liquid Biopsy DNA template, alternatively click ♣ then select Plan Run.

  The create plan wizard opens to the Plan tab.
- 4. Enter a Run Plan Name.
- Ensure the Use same reference & BED files for all barcodes radio button is selected.
- **6.** In the **Number of barcodes** field, enter the number of barcodes to be used in this run, then click the check mark **②** button to the right of this field.
- 7. In the **Sample Tube Label** field(s), enter or scan the barcode of the Ion Chef<sup>™</sup> Library Sample Tube to be used in the run.
- **8.** For each sample select the **Barcode** that identifies it, then enter or select from the available dropdown list the appropriate information for each field (all fields are required except **Sample Description** and **Sample ID**).

#### IMPORTANT!

- Sample Names must be unique to each sample. Do not duplicate sample names.
- Set the IR Set ID to the same value for related samples. In Ion Reporter<sup>™</sup>
   Software, samples with the same Set ID are launched in the same analysis.

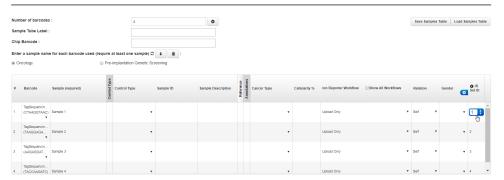

#### 9. Click Plan Run.

The run is listed in the **Planned Run List** page under the name that you specified and is automatically used by the Ion  $Chef^{TM}$  System when the associated Ion  $Chef^{TM}$  Library Sample Tube is loaded.

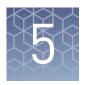

## Review Sequencing Results

To ensure that the sequencing data is adequate for analysis in the Ion Reporter<sup>TM</sup> Software, we recommend that you review the quality of the sequencing reaction in the Torrent Suite<sup>TM</sup> Software.

#### Review unaligned reads

When determining the quality of a run, first look at the unaligned metrics including: total bases, total reads, and mean and median read length. This information comes from the primary pipeline, base calling, and signal processing.

- In the Data tab, click Completed Runs & Reports , then select a report of interest.
- 2. In the **Unaligned** section, review **Total Bases**, **Total Reads**, **Mean**, and **Median** read lengths to determine the quality of the run.

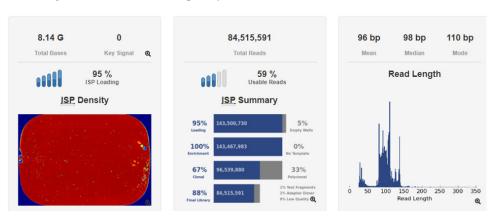

For more information on these metrics, see *Torrent Suite*<sup>TM</sup> *Software 5.8 User Guide* (MAN0017530).

#### **Review alignment metrics**

The secondary pipeline aligns the run to the reference. Here you can see how many bases align to the reference.

- 1. In the **Data** tab, click **Completed Runs & Reports**, then select a run of interest.
- 2. Scroll down to the Aligned to *reference name* section, then review **Total Aligned Bases**, **Reference Coverage**, **Mean Raw Accuracy**, and **Total Bases Alignment Quality**.

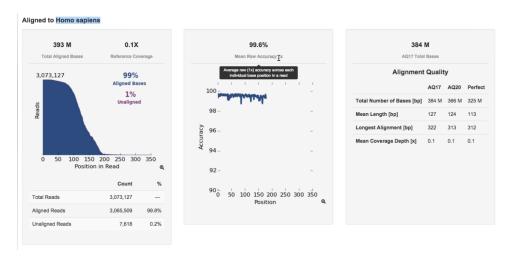

For more information on these metrics, see *Torrent Suite*  $^{\text{TM}}$  *Software 5.8 User Guide* (MAN0017530).

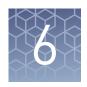

## Ion Reporter<sup>™</sup> Variant Analysis

### Analysis workflows in Ion Reporter<sup>™</sup> Software

In Torrent Suite<sup>TM</sup> Software, you can plan your run to transfer data automatically to the appropriate Ion Reporter<sup>TM</sup> server and be analyzed through one of the available Oncomine<sup>TM</sup> analysis workflows.

| Analysis Workflow                                                           | Description                                                                                                    |
|-----------------------------------------------------------------------------|----------------------------------------------------------------------------------------------------|
| Oncomine <sup>™</sup> TagSeq Pan-Cancer Liquid Biopsy - w2.0 -Single Sample | Detects and annotates low frequency variants including SNPs/InDels (down to 0.1% limit of detection), Fusions, and CNVs from targeted nucleic acid libraries (DNA & RNA) from the Oncomine Pan-Cancer Cell-Free Assay. This is compatible with DNA & RNA purified from cell-free total nucleic acids.                                                                                                    |
| Oncomine <sup>™</sup> TagSeq Pan-Cancer Tumor - w2.0 -Single Sample         | Detects and annotates low frequency variants including SNPs/InDels (down to 0.5% limit of detection), Fusions, and CNVs from targeted nucleic acid libraries (DNA & RNA) from the Oncomine Pan-Cancer Cell-Free Assay. Due to deamination events caused by the FFPE process, the minimum alternative allele frequency is set to 0.35%. This makes it compatible with DNA & RNA purified from FFPE tumor tissue as well as fresh frozen tumor tissue. |

#### Visualize identified variants

**Note:** To ensure that optimized TagSeq specific filters are applied to your results, we recommend that you visualize your results as described below. TagSeq specific filters are not applied when results analysis is performed as described in Appendix C, "View and manage extended analysis results".

Ion Reporter  $^{\text{\tiny IM}}$  Software analyses are performed automatically on uploading of the data files from the Torrent Suite  $^{\text{\tiny IM}}$  Software. The **Visualize** pathway of results analysis allows the side-by-side comparison of multiple samples. To view the results:

- 1. Sign in to the Ion Reporter<sup>™</sup> Software.
- **2.** Click the **Analyses** tab.

3. Click the column headers to sort the results, or use the available filters to limit the list of analyses (for example, select one or more workflows from the **Workflow** dropdown list).

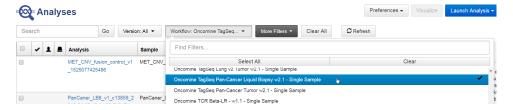

**4.** Click the checkbox that is adjacent to each analysis of interest, then click **Visualize**.

Alternatively, select the analyses, then in the **Details** pane, click **Actions** • **Visualize**.

**Note:** Select two or more analyses to visualize a side-by-side comparison of multiple results. Advanced users, click the hyperlinked sample name in the **Analysis** column, to view and manage additional Oncomine<sup> $^{\text{TM}}$ </sup> annotation details for a single sample (see "View analysis results for a single sample" on page 41 for more information).

5. The Analysis Visualization screen opens to the Summary tab and lists all the identified SNVs, CNVs, and Fusions. Click a hyperlinked Gene name to be redirected to the HGNC report for that gene.

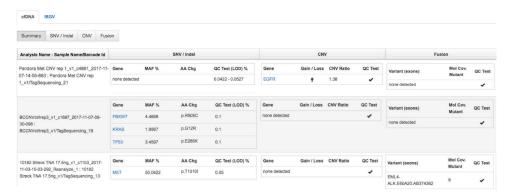

Detected variants are listed in order by their chromosomal location. A none detected result indicates that down to the displayed limit of detection (LOD), no variants were observed in the sample within or above the LOD range. See "Quality control (QC) thresholds" on page 50 for more information.

**6.** Click the **SNV/Indel**, **CNV**, or **Fusion** tab to view detailed analysis metrics. See Appendix D, "Detailed analysis metrics" for a description of each metric.

**7.** In the **SNV/Indel**, **CNV**, or **Fusion** detailed view, click the link in the **Locus** column to view specific variants in the Ion Reporter<sup>™</sup> Genomic Viewer (IRGV).

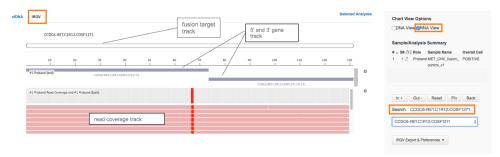

Example Fusion variant result in the Ion Reporter™ Genomic Viewer.

#### Note:

- The IRGV viewer displays CNVs as ploidy assuming 100% tumor cellularity whereas we report CNVs as fold difference.
- Customer generated baseline creation for CNV analysis is not supported in this version of the Ion Reporter<sup>™</sup> Software. Contact your local service representative for assistance creating a new CNV baseline.

## Visualization interpretation guidance

Oncomine<sup>™</sup> Pan-Cancer Cell-Free Assay

| Metric                     | Description                                                                                                    |  |  |  |
|----------------------------|----------------------------------------------------------------------------------------------------|--|--|--|
| Copy Number Variation      |                                                                                                    |  |  |  |
| CNV Ratio                  | Should be interpreted as the fold amplification (gain) as detected by the assay. CNV specific amplicons ( CCND1/2/3, CDK4/6, EGFR, ERBB2, FGFR1/2/3, MET, and MYC) coverage levels are compared to non-CNV amplicon coverage.                                                                                                    |  |  |  |
| P-value                    | Significance of CNV Ratio measurement based on amplicon coverage variability (MAPD level) and magnitude of the pairwise coverage differences between the CNV and non-CNV amplicons. High coverage variability will result in less significant p-values. See "Quality control (QC) thresholds" on page 50 for QC and CNV calling rules.                                              |  |  |  |
| Fusion detection           |                                                                                                    |  |  |  |
| Nomenclature               | Each reported fusion target follows a specific naming convention such that the 5'- and 3'-genes are reported along with donor and acceptor exon numbers. Lastly, a COSMIC ID or NCBI transcript accession number is added to the end of each target name. For example, EML4-ALK.E13A20.COSF463 identifies the EML4-ALK fusion variant with exon 13 of EML4 fused to exon 20 of ALK. |  |  |  |
| Fusion QC genes            | Two non-fused process control genes (HMBS and TBP) that have been shown to be consistently detected in cell-free nucleic acid extracts are included in the assay to inform quality of fusion variant calls.                                                                                                    |  |  |  |
| Analysis detail            | Fusion targets are reported as <b>FUSION</b> in the <b>Type</b> column.                                                                                                    |  |  |  |
|                            | <ul> <li>Fusion QC genes are reported as ProcControl in the Type<br/>column.</li> </ul>                                                                                                    |  |  |  |
|                            | <ul> <li>See "Quality control (QC) thresholds" on page 50 for QC and<br/>Fusion calling rules.</li> </ul>                                                                                                    |  |  |  |
| MET Exon 14 Skipping Assay |                                                                                                    |  |  |  |
| Nomenclature               | There is one assay specific to the exon 14 skipping detection in the MET gene called MET-MET.M13M15.                                                                                                    |  |  |  |
|                            | Two additional wild type assays are provided to inform the quality of a MET exon 14 skipping variant call. These are named MET.E6E7.WT and MET.E11E12.WT.                                                                                                    |  |  |  |
| Analysis detail            | MET exon 14 targets are reported as <b>RNAExonVariant</b> in the <b>Type</b> column.                                                                                                    |  |  |  |
|                            | See "Quality control (QC) thresholds" on page 50 for QC and MET exon 14 skipping calling rules.                                                                                                    |  |  |  |

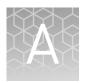

## **Troubleshooting**

For troubleshooting information refer to the appropriate user guide:

- Ion  $510^{\text{\tiny TM}}$  & Ion  $520^{\text{\tiny TM}}$  & Ion  $530^{\text{\tiny TM}}$  Kit Chef User Guide (Pub. No. MAN0016854)
- *Ion* 540<sup>™</sup> *Kit Chef User Guide* (Pub. No. MAN0010851)
- *Ion* 550<sup>™</sup> *Kit Chef User Guide* (Pub. No. MAN0017275)

| Observation                  | Possible cause                                               | Recommended action                                                                                                    |
|------------------------------|--------------------------------------------------------------|----------------------------------------------------------------------------------------------------|
| CNV QC failed                | Unsuccessful cell-free total nucleic acid (cfNA) extraction. | Use recommended cell-free total nucleic acid (cfNA) extraction kit and follow protocol exactly. Ensure the extracted samples pass quality control before starting library preparation.              |
|                              | DNA is degraded.                                             | Follow blood collection tube manufacturers' instructions for sample collection and storage. Clean workspace and equipment with RNase Zap™ RNase Decontamination Solution before processing samples. |
|                              |                                                              | To avoid DNA degradation, store cfNA samples at –20°C or below.                                                                                                    |
| Low library yield (<1000 pM) | Low input amount (Qubit).                                    | Increase input amount into library preparation.                                                                                                    |
|                              | Kit components not completely thawed.                        | Visually check to ensure that components are completely thawed. Vortex thoroughly to mix before use.                                                                                                |
|                              | Incorrect ethanol concentration was used.                    | Prepare 80% ethanol immediately before use for all bead washing steps in the workflow.                                                                                                    |
|                              | Agencourt™ AMPure™ XP<br>beads overdried.                    | Do not air-dry beads for longer than 5 minutes.                                                                                                    |

| Observation                                                         | Possible cause                                                                       | Recommended action                                                                                                    |
|---------------------------------------------------------------------|--------------------------------------------------------------------------------------|----------------------------------------------------------------------------------------------------|
| Normal yield (1000-5000 pM) but high byprod peak  61 bp 40 bp 31 bp | PCR reaction volume change due to evaporation                                        | Check reaction volume after PCR. Use Nuclease-free Water to bring up volume if needed.                                                                                                    |
| Mean Median Mode                                                    | Byproduct formation occurs during initial preheating step.                           | Preheat the thermocycler to 90°C before loading the plate.                                                                                                    |
| Read Length                                                         | Agencourt™ AMPure™ XP<br>beads concentration change<br>due to bead handling process. | <ul> <li>Minimize the time that the Agencourt™         AMPure™ XP beads container remains open during bead clean-up and size selection steps.         Always store beads in tightly closed bottles.</li> <li>Aliquot Agencourt™         AMPure™ XP beads into smaller volume to minimize the number of</li> </ul> |
| 0 50 100 150 200 250 300 350 Read Length                            |                                                                                      | usages from the same<br>bottle.                                                                                                    |
|                                                                     | Inaccurate bead volume used.                                                         | Pipet Agencourt™ AMPure™ XP beads slowly. Avoid carryover of extra beads by touching the pipet tip to the container wall before adding beads to the wells.                                                                                                    |
|                                                                     | Low centrifugation temperature.                                                      | When centrifuging plates that contain beads, perform the centrifugation at room temperature.                                                                                                    |
|                                                                     | All of the above                                                                     | Reduce the amount of byproduct by performing an additional round of library size selection with Agencourt™ AMPure™ XP Reagent. For more information, see "Size select the barcoded library" on page 17.                                                                                                    |
| Fusion QC failed                                                    | Low RNA yield from cell-free total nucleic acid (cfNA) samples.                      | We recommend the MagMAX™ Cell-Free DNA Isolation Kit (Cat. No. A29319) for sample preparation. See Recommended materials and equipment (optional) for more information.                                                                                                    |

| Observation                                                                                                    | Possible cause                                                                                                    | Recommended action                                                                                                    |
|----------------------------------------------------------------------------------------------------|----------------------------------------------------------------------------------------------------|----------------------------------------------------------------------------------------------------|
| Fusion QC failed                                                                                                    | RNA degradation in cell-free<br>total nucleic acid (cfNA)<br>samples                                                                                                    | Follow blood collection tube manufacturers' instructions for sample collection and storage. Clean workspace and equipment with RNase Zap™ RNase Decontamination Solution before processing samples.  To avoid RNA degradation,                                    |
|                                                                                                    |                                                                                                    | store cfNA samples at -80°C.                                                                                                    |
| Lower than expected CNV fold change for CCND1 and FGFR3                                                              | High gDNA contamination in the cell-free total nucleic acid (cfNA) sample.  genomic DNA genomic DNA cfDNA cf | Use Agilent™ 2100 Bioanalyzer™ to estimate the proportion of gDNA contamination (≥1000 bp) in a sample. If the sample has a high proportion of gDNA, we recommend re-collecting the sample, then re-preparing cfNA to get an accurate CNV fold change estimation. |
| High byproduct peak is observed in Agilent™ 2100 Bioanalyzer™ results  (N) 1 3 2 3 4 4 4 4 4 4 4 4 4 4 4 4 4 4 4 4 4 | Large amount of primer dimers formed during library preparation.                                                                                                    | Reduce the amount of byproduct by performing an additional round of library size selection with Agencourt™ AMPure™ XP Reagent as described in "Size select the barcoded library" on page 17.                                                                      |

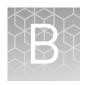

# Supplemental procedures

### Install the Ion Reporter<sup>™</sup> Uploader plugin on your Torrent Server

The IonReporterUploader 5.6 plugin is automatically installed on Torrent Server when you update to a new release.

To reinstall or update IonReporterUploader 5.6 plugin for Torrent Suite™ Software 5.2 or later, go to http://iru.ionreporter.thermofisher.com/. If you do not have an internet connection, then download and install the latest file named IonReporterUploader\_<version>.deb from http://iru.ionreporter.thermofisher.com/.

**Note:** An administrative **ionadmin** account is not required for this procedure.

Sign in to Ion Reporter<sup>™</sup> Software, then click (Settings) Download Ion Reporter Uploader.

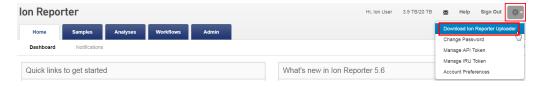

- **2.** Click the filename **IonReporterUploader.zip**, then download the file to your local machine.
- 3. Sign in to Torrent Suite<sup>™</sup> Software, then click ♣ (Settings) ▶ Plugins.
- 4. Click Install or Upgrade Plugin.

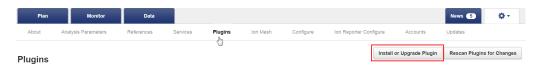

5. Click **Upload a Plugin file**, then browse to the **IonReporterUploader.zip** file. Click **Open**, click **Upload**, then **Install**.

#### Download and install BED files

Up-to-date Oncomine<sup>™</sup> Assay BED files are available from **thermofisher.com**.

- 1. In the Thermo Fisher Scientific homepage, enter the product name or catalog number into the search field, then press **Enter**.
- 2. Navigate to the appropriate assay product page, scroll down to **Product literature**, then click on the desired **Target Regions** or **Hotspots** .zip BED file. The file will automatically begin to download.
- Log in to the Torrent Server where you want to install the Target Regions and Hotspots BED files.
- 4. Click the Tight "Gear" tab, then select **References** from the dropdown list.
- 5. Upload the Target Region panel BED file:

**Note:** It is not necessary to extract the .zip file prior to uploading the BED file.

- a. In the left navigation menu, click Target Regions, then click the Add Target Regions button.
- b. Select hg19 Homo sapiens from the Reference dropdown list.
- c. Click **Select File**, then navigate to and select the downloaded Target Regions .zip file:
  - Oncomine\_PANCAN\_cfNA\_v5.Designed.bed

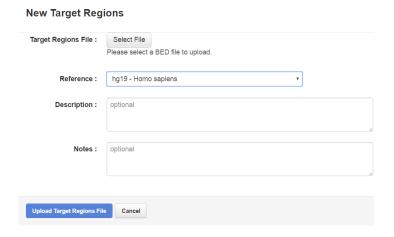

- d. Click Open, then click Upload Target Regions File.
- **6.** Upload the Hotspots BED file:

Note: It is not necessary to extract the .zip file prior to uploading the BED file.

- **a.** In the left navigation menu, click **Hotspots**, then click the **Add Hotspots** button.
- b. Select **hg19 Homo sapiens** from the **Reference** dropdown list.

## Appendix B Supplemental procedures Download and install BED files

- c. Click **Select File**, then navigate to and select the downloaded Hotspots .zip file
  - Oncomine\_PANCAN\_cfNA\_v5.Hotspots.bed
- d. Click Open, then click Upload Hotspots File.

The **Target Regions** and **Hotspots** BED files upload to your Torrent Server and appear in the respective dropdown lists.

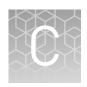

# View and manage extended analysis results

### View analysis results for a single sample

**Note:** Analyses that are performed as described in this appendix produce a variants table that does not have optimized TagSeq specific filters applied. These filters are only applied when using the **Visualize** button. We recommend performing results analysis as described in "Visualize identified variants" on page 31.

Ion Reporter<sup>™</sup> Software analyses are performed automatically on uploading of the data files from the Torrent Suite <sup>™</sup> Software. To view and manage the extended analysis results of a single sample:

- 1. Sign in to the Ion Reporter<sup>™</sup> Software.
- 2. Click the **Analyses** tab.
- 3. In the **Analyses** screen you can:

| То                                  | Action                                                                  |
|-------------------------------------|-------------------------------------------------------------------------|
| Select an analysis                  | Click the checkbox                                                      |
| Open an Analysis<br>Results screen. | Click the hyperlink (in the Analysis column).                           |
| View details                        | Click anywhere in the analysis' row, except on the hyperlink.           |
| Sort                                | Click column headers to sort the analyses based on the column contents. |

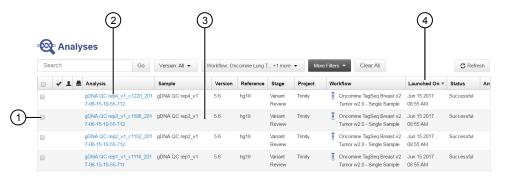

- 1) Select analysis
- (2) Open Analysis Results screen
- 3 View details
- 4 Sort

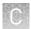

4. To view and manage the extended Oncomine™ Cell-Free Research Assay results, use the available filters to limit the list of analyses (for example, select your workflow from the Workflow dropdown list), then click the hyperlink in the Analysis column.

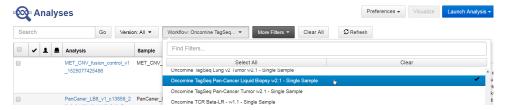

- **5.** In the **Analysis Results** screen, sort or filter the data using the Oncomine<sup>™</sup>-specific annotations. See the software help menu for more options.
- Review the results in the Median Read Cov, Median Mol Cov, and LOD % columns.

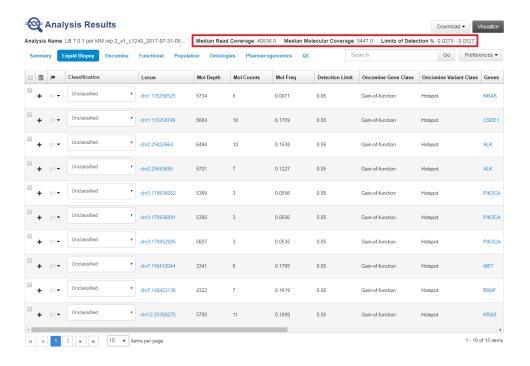

| Column                       | Description                                                                                                    |
|------------------------------|----------------------------------------------------------------------------------------------------|
| Median Read<br>Coverage      | Reports median coverage across targets. Median Molecular<br>Coverage reports median number of individual interrogated<br>DNA molecules across targets.                                                                                                    |
| Median Molecular<br>Coverage | Directly influences the limit of detection in a sample run. We always require two independent molecular families to identify a variant for it to be called. Lower median molecular coverage values result in less sensitive detection of variants at 0.1% frequency, although still sufficient for sensitive detection of variants with higher frequency. For example, Median Molecular Coverage of 700 is sufficient for accurate detection of variants at 0.5% frequency. |
| LOD %                        | A segment (e.g., 0.02–0.03) where 0.02 represents the median value across all targets, and 0.03 represents the limit of detection (LOD) for the 80th percentile targets. If both numbers are <0.1% then the sequencing run is of acceptable quality for 0.1% LOD.                                                                                                    |

For sensitive variant detection down to 0.1% frequency, we see optimal results when targeting a Median Read Coverage >25,000, Median Molecular Coverage >2,500, and both numbers of the LOD % segment are  $\leq$ 0.1.

#### 7. In the Liquid Biopsy tab, view Mol Depth, Mol Counts, and other columns.

| Column           | Description                                                                                                    |
|------------------|----------------------------------------------------------------------------------------------------|
| Molecular Depth  | Reports number of interrogated DNA molecules containing target. It defines limit of detection at hotspot position in a particular run and sample. For instance, if molecular depth is >1,500, you can have high confidence that no variant is present at 0.2%. If molecular depth is >2,500, you can have high confidence that no variant is present down to 0.1% LOD. For reference calls, Molecular Depth provides measurable metric that serves as confirmation for variant absence among a large number of interrogated molecules. |
| Molecular Counts | Reports the number of detected DNA molecules containing variant allele.                                                                                                    |

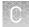

**8.** In the **Oncomine** tab, click the column headers to sort the list of variants by **Oncomine Variant Class** and **Oncomine Gene Class**.

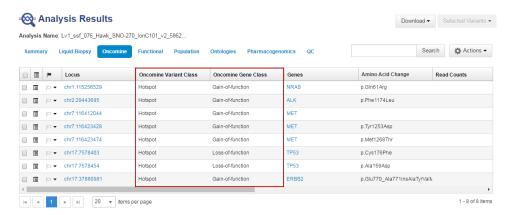

Reference calls display chromosomal position with empty value in amino acid change field.

**9.** In the **Ontologies** tab, click the column headers to sort the list by variant **Type** or **Genes** to analyze your results.

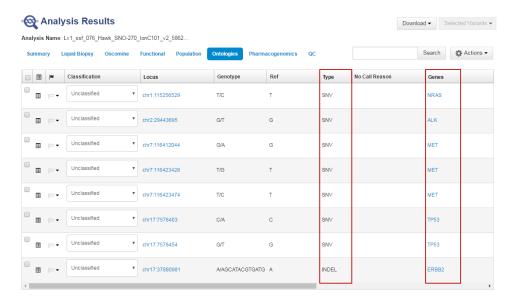

### **Export results** To export a report:

1. Click **Download**, then select **All Variants**, **Filtered Variants** or **Current Results** TSV.

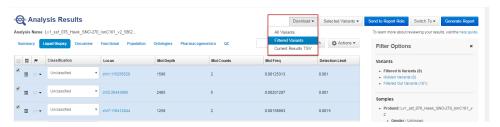

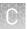

2. Click **Home** ▶ **Notifications** to open the **Notifications** screen, then click **±** to download your results.

The software generates a ZIP file with three folders: QC, Variants, and Workflow\_Settings. Within the Variants folder, you'll find the Oncomine™ annotated VCF file, which is used by the Oncomine™ Knowledgebase Reporter.

**3.** Open the annotated VCF file, then scroll to the Oncomine<sup>™</sup> annotations.

# Oncomine<sup>™</sup> annotations

| Variant Type                                              | Oncomine <sup>™</sup><br>Gene Class | Oncomine <sup>™</sup><br>Variant Class | Annotation Criteria                                                                                                    |
|-----------------------------------------------------------|-------------------------------------|----------------------------------------|----------------------------------------------------------------------------------------------------|
| Gain of<br>Function<br>Missense<br>Hotspot<br>Mutation    | Gain-of-<br>Function                | Hotspot                                | <ul> <li>Variant's functional impact is missense</li> <li>Variant occurs in Gain of Function gene</li> <li>Variant's transcript and codon position occur in predefined missense hotspot list</li> </ul> |
| Gain of<br>Function In<br>Frame<br>Hotspot<br>Mutation    | Gain-of-<br>Function                | Hotspot                                | <ul> <li>Variant occurs in Gain of Function gene</li> <li>Variant's function, transcript and coding syntax occur in pre-defined inframe hotspot list</li> </ul>                                         |
| Loss of<br>Function<br>Missense<br>Hotspot<br>Mutation    | Loss-of-<br>Function                | Hotspot                                | <ul> <li>Variant's functional impact is missense</li> <li>Variant occurs in Loss of Function gene</li> <li>Variant's transcript and codon position occur in predefined missense hotspot list</li> </ul> |
| Loss of<br>Function In<br>Frame<br>Hotspot<br>Mutation    | Loss-of-<br>Function                | Hotspot                                | <ul> <li>Variant occurs in Loss of Function gene</li> <li>Variant's function, transcript and coding syntax occur in pre-defined inframe hotspot list</li> </ul>                                         |
| Gain of<br>Function<br>Splice Site<br>Hotspot<br>Mutation | Gain-of-<br>Function                | Hotspot                                | <ul> <li>Variant occurs in Gain of Function gene</li> <li>Variant's transcript, location, and exon occur in pre-defined splice site hotspot list</li> </ul>                                             |
| Loss of<br>Function<br>Synonymous<br>Hotspot<br>Mutation  | Loss-of-<br>Function                | Hotspot                                | <ul> <li>Variant occurs in Loss of Function gene</li> <li>Variant's function, transcript, and coding syntax occur in pre-defined synonymous hotspot list</li> </ul>                                     |

### Manually launch an analysis

If your analysis did not automatically launch, you can launch it manually.

- 1. Click the **Workflows** tab (or Analyses tab).
- 2. In the Research Application dropdown list, filter for Oncology-Liquid Biopsy.
- 3. In the Workflow Name column, click on the workflow appropriate to your assay.

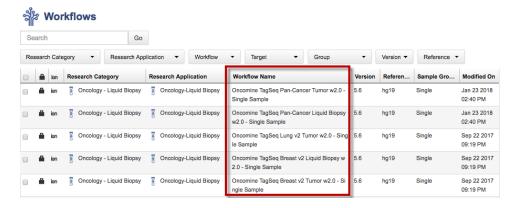

- 4. In the Details pane, click ♠ (Actions) ▶ Launch Analysis.
- **5.** Search, filter, or sort the list to find your sample of interest, then select one or more DNA samples.

**Note:** If you select multiple samples on this page, the software creates a separate analysis for each sample.

The samples populate a field on the right side of the screen.

- 6. Click Next.
- 7. Confirm that the **Oncomine Variant Annotator** plugin is selected, then click **Next**.

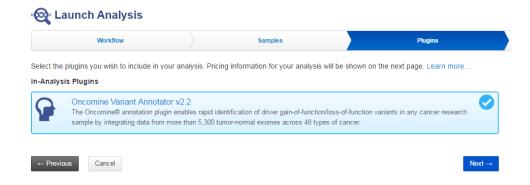

8. (Optional) Edit the Analysis Name, then add a Description.

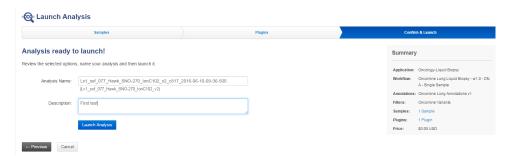

- 9. Click Launch Analysis.
- **10.** Follow the steps in the "View analysis results for a single sample" on page 41 and "Export results" on page 44 of this appendix to sort, filter, and generate reports of your results.

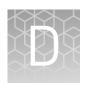

# Detailed analysis metrics

| Metric                 | Description                                                                                                    |  |
|------------------------|----------------------------------------------------------------------------------------------------|--|
| Sample ID              | Name of the sequenced Sample imported from a sequencing run.                                                                                  |  |
| SNV/Indel              |                                                                                                    |  |
| Gene                   | HGNC reviewed official gene symbol.                                                                                                    |  |
| AA Chg                 | Amino acid change resulting from non-synonymous DNA variant.                                                                                  |  |
| Mutant Frequency %     | Frequency of mutant allele expressed as a percentage.                                                                                         |  |
| Oncomine Variant Class | Variant class annotation as defined using Oncomine <sup>™</sup> Variant Annotator (OVAT) plugin.                                              |  |
| Oncomine Gene Class    | Variant gene functional annotation as defined using Oncomine™ Variant Annotator (OVAT) plugin.                                                |  |
| Info                   | HS (targeted hotspot) or PN (potentially novel TP53 variant).                                                                                 |  |
| Genotype               | Genotype measured associated with a DNA variant call.                                                                                         |  |
| Ref Allele             | Reference allele as defined in the human genome reference (hg19).                                                                             |  |
| Mut Molecular Cov.     | Molecular coverage of the mutant allele.                                                                                                    |  |
| WT Molecular Cov.      | Molecular coverage of the wild type allele from the reference genome.                                                                         |  |
| Amplicon Coverage      | Total read coverage across amplicon containing SNV/Indel hotspot locations.                                                                   |  |
| QC Test (LOD) %        | Quality control check for SNV/Indel target regions based on molecular coverage.                                                               |  |
| Transcript ID          | NCBI accession number for the transcript representing the gene target being measured.                                                         |  |
| Locus                  | Chromosome and position of detected variant. Click the hyperlink to open the Ion Reporter <sup>™</sup> Genomic Viewer to the specified locus. |  |
| CNV                    |                                                                                                    |  |
| Gene                   | Gene locus targeted for CNV measurement.                                                                                                    |  |
| Gain/Loss              | Detected copy number gain or loss.                                                                                                    |  |
| CNV ratio              | Measured fold amplification of CNV target relative to non-amplified loci.                                                                     |  |
| p-value                | Significance of CNV ratio measurement.                                                                                                    |  |
| Med. Mol Cov. Gene     | Median molecular coverage of targeted CNV gene.                                                                                               |  |
| Med. Mol Cov. Ref      | Median molecular coverage of non-CNV reference loci.                                                                                          |  |
| Med. Read Cov. Gene    | Median read coverage of targeted CNV gene.                                                                                                    |  |

| Metric                 | Description                                                                                                    |
|------------------------|----------------------------------------------------------------------------------------------------|
| Med. Read Cov. Ref     | Median read coverage of non-CNV reference loci.                                                                              |
| QC Test                | Assay quality control as determined by amplicon coverage uniformity and number of amplicons remaining after outlier removal. |
| Valid CNV Amplicons    | Number of CNV amplicons remaining after outlier removal.                                                                     |
| CNV Locus              | Chromosomal location of CNV gene being targeted.                                                                             |
| Fusion                 |                                                                                                    |
| Variant (exons)        | Name of fusion targeted and respective acceptor and donor exons.                                                             |
| Oncomine Driver Gene   | Cancer driver gene descriptions as reported by Oncomine <sup>™</sup> Variant Annotator (OVAT).                               |
| COSMIC/NCBI            | COSMIC mutation or NCBI accession number.                                                                                    |
| Mol Cov. Mutant        | Median molecular coverage across fusion amplicon.                                                                            |
| Read Cov. Mutant       | Median read coverage across fusion amplicon.                                                                                 |
| Detection              | Detection status from assay.                                                                                                 |
| QC Test                | Assay quality control measured from expression detection of housekeeping genes.                                              |
| Туре                   | Assay type (e.g., Fusion, RNA exon variant (exon skipping), Proc Control).                                                   |
| Locus                  | Chromosomal locations of targets included in assay.                                                                          |
| Ratio To Wild Type     | Ratio of molecular coverage for exon skipping assay relative to wild type control amplicons.                                 |
| Norm count Within Gene | Exon skipping assay coverage normalized to molecular coverage of wild type (WT) MET control amplicons.                       |

## Quality control (QC) thresholds

| QC Test                                                                                                    | Detection threshold                                                                                                    |  |
|----------------------------------------------------------------------------------------------------|----------------------------------------------------------------------------------------------------|--|
| SNV/Indel                                                                                                    |                                                                                                    |  |
| A limit of detection (LOD) is calculated and displayed for each variant call. LOD is determined by the level of molecular amplicon coverage. If no variant call is detected, the LOD range is displayed across entire amplicon.                                                                                                    | Molecular coverage must be at least 3 with a minimum detection cutoff frequency of 0.065%.                                                                                                    |  |
| CNV                                                                                                    |                                                                                                    |  |
| The MAPD metric is a measure of read coverage noise detected across all amplicons in a panel. Higher MAPD typically translates to lower coverage uniformity. Lower coverage uniformity can result in missed or erroneous CNV calls. MAPD score is viewable in downloadable VCF file or review of the <b>Analysis Results</b> of a single sample extended analysis. | To make a CNV call the following criteria must be met:  • MAPD <0.4  • P-value <10 <sup>-5</sup> • CNV Ratio for a copy number gain must be >1.15  Note: The CNV Ratio call thresholds were derived empirically using plasma samples from healthy donors with normal CNV status. The Oncomine™ Pan-Cancer Cell-Free Panel does not contain any CNV loss targets. |  |
| Fusions/Exon Skipping                                                                                                    |                                                                                                    |  |
| <ul> <li>Fusions—Panel includes 2 process control target genes, TBP and HMBS. At least 1 control must have a molecular count of &gt;2 to pass QC.</li> <li>MET Exon Skipping—Panel includes 2 MET Wild Type control amplicons (gene name has WT at the end). At least 1 of these controls must have a molecular count &gt;2 to pass QC.</li> </ul>                 | Fusion and Exon Skipping amplicons must have >2 molecular counts to be reported.                                                                                                    |  |
| De novo (non-hotspot) variant calling in TP53                                                                                                    |                                                                                                    |  |
| These variants are reported as <b>PN</b> (potentially novel) in the <b>Info</b> column. If the variant is reported as <b>HS</b> in the <b>Info</b> column, this variant is a hotspot specifically targeted by the panel. Panel includes approximately 80% coverage of the TP53 gene.                                                                               | These variant calls must be at a frequency of ≥1% to be reported in the analysis visualization.  Note: To view <i>de novo</i> TP53 variants at lower frequencies, download a VCF file from the visualization pages.                                                                                                    |  |

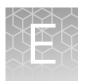

# Safety

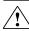

**WARNING!** GENERAL SAFETY. Using this product in a manner not specified in the user documentation may result in personal injury or damage to the instrument or device. Ensure that anyone using this product has received instructions in general safety practices for laboratories and the safety information provided in this document.

- Before using an instrument or device, read and understand the safety information provided in the user documentation provided by the manufacturer of the instrument or device.
- Before handling chemicals, read and understand all applicable Safety Data Sheets (SDSs) and use appropriate personal protective equipment (gloves, gowns, eye protection, etc). To obtain SDSs, see the "Documentation and Support" section in this document.

### **Chemical safety**

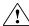

**WARNING!** GENERAL CHEMICAL HANDLING. To minimize hazards, ensure laboratory personnel read and practice the general safety guidelines for chemical usage, storage, and waste provided below. Consult the relevant SDS for specific precautions and instructions:

- Read and understand the Safety Data Sheets (SDSs) provided by the chemical manufacturer before you store, handle, or work with any chemicals or hazardous materials. To obtain SDSs, see the "Documentation and Support" section in this document.
- Minimize contact with chemicals. Wear appropriate personal protective equipment when handling chemicals (for example, safety glasses, gloves, or protective clothing).
- Minimize the inhalation of chemicals. Do not leave chemical containers open.
   Use only with adequate ventilation (for example, fume hood).
- Check regularly for chemical leaks or spills. If a leak or spill occurs, follow the manufacturer's cleanup procedures as recommended in the SDS.
- · Handle chemical wastes in a fume hood.
- Ensure use of primary and secondary waste containers. (A primary waste container holds the immediate waste. A secondary container contains spills or leaks from the primary container. Both containers must be compatible with the waste material and meet federal, state, and local requirements for container storage.)
- After emptying a waste container, seal it with the cap provided.
- Characterize (by analysis if necessary) the waste generated by the particular applications, reagents, and substrates used in your laboratory.
- Ensure that the waste is stored, transferred, transported, and disposed of according to all local, state/provincial, and/or national regulations.
- IMPORTANT! Radioactive or biohazardous materials may require special handling, and disposal limitations may apply.

### Biological hazard safety

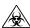

**WARNING!** BIOHAZARD. Biological samples such as tissues, body fluids, infectious agents, and blood of humans and other animals have the potential to transmit infectious diseases. Conduct all work in properly equipped facilities with the appropriate safety equipment (for example, physical containment devices). Safety equipment can also include items for personal protection, such as gloves, coats, gowns, shoe covers, boots, respirators, face shields, safety glasses, or goggles. Individuals should be trained according to applicable regulatory and company/ institution requirements before working with potentially biohazardous materials. Follow all applicable local, state/provincial, and/or national regulations. The following references provide general guidelines when handling biological samples in laboratory environment.

- U.S. Department of Health and Human Services, Biosafety in Microbiological and Biomedical Laboratories (BMBL), 5th Edition, HHS Publication No. (CDC) 21-1112, Revised December 2009; found at:
  - www.cdc.gov/biosafety/publications/bmbl5/BMBL.pdf
- World Health Organization, Laboratory Biosafety Manual, 3rd Edition, WHO/CDS/CSR/LYO/2004.11; found at:
- www.who.int/csr/resources/publications/biosafety/Biosafety7.pdf

# **Documentation and support**

### Obtain information from the Help system

The Torrent Suite<sup>™</sup> Software has a Help system that describes how to use each feature of the user interface.

In the toolbar of the Torrent Suite<sup>™</sup> Software window, click **Help** ▶ **Software Help**.

You can use the Help system to find topics of interest by:

- Reviewing the table of contents
- Searching for a specific topic

### **Customer and technical support**

Visit **thermofisher.com/support** for the latest in services and support, including:

- Worldwide contact telephone numbers
- Product support, including:
  - Product FAQs
  - Software, patches, and updates
  - Training for many applications and instruments
- Order and web support
- Product documentation, including:
  - User guides, manuals, and protocols
  - Certificates of Analysis
  - Safety Data Sheets (SDSs; also known as MSDSs)

**Note:** For SDSs for reagents and chemicals from other manufacturers, contact the manufacturer.

### Limited product warranty

Life Technologies Corporation and/or its affiliate(s) warrant their products as set forth in the Life Technologies' General Terms and Conditions of Sale found on Life Technologies' website at www.thermofisher.com/us/en/home/global/terms-and-conditions.html. If you have any questions, please contact Life Technologies at www.thermofisher.com/support.

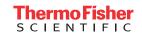